온라인 경력증명서 발급 매뉴얼

1. e-인사마당 경력증명서 발급 신청

**e-인사마당** 

. . . .

홈 | 직원찾:

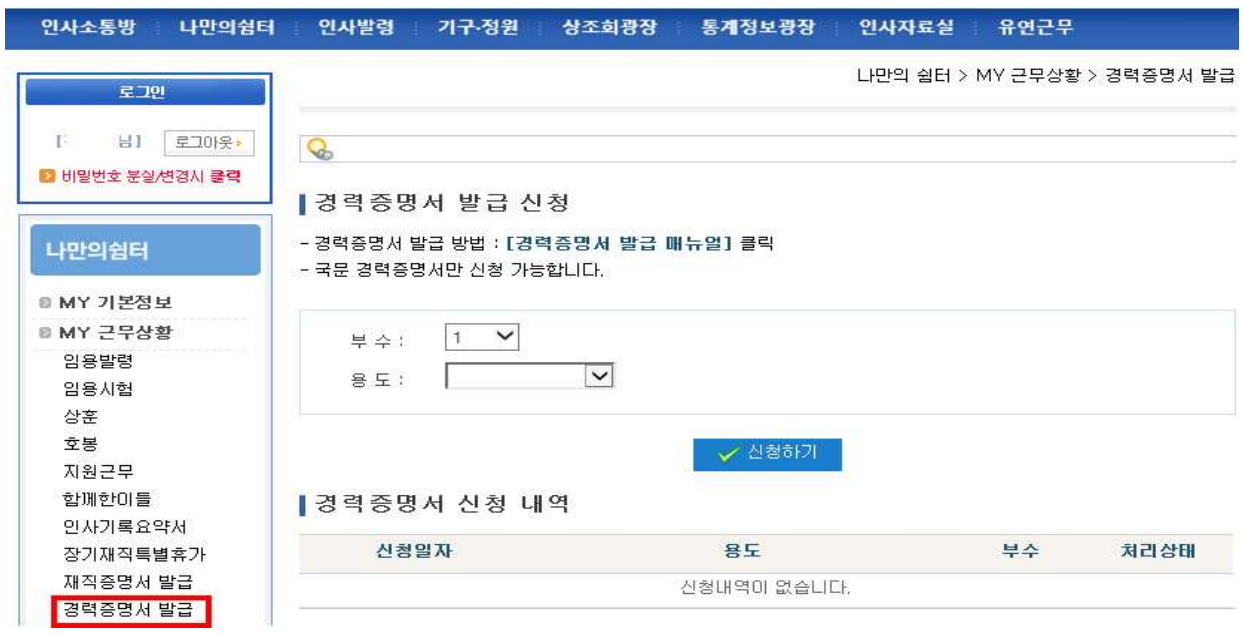

## 2. e-인사마당 발급 부수 및 신청용도 작성 후 신청 접수

- '기타'를 선택한 경우 상세사유를 기입해야 하고 그 외에는 사유기입 불필요

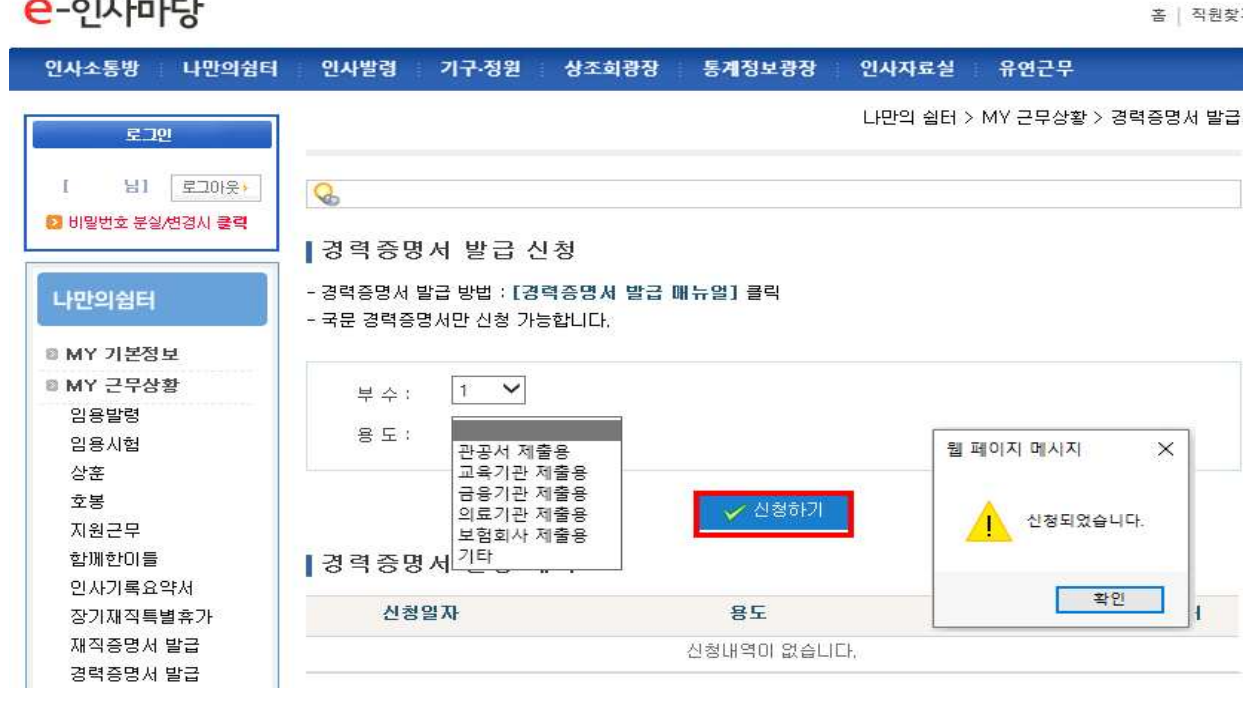

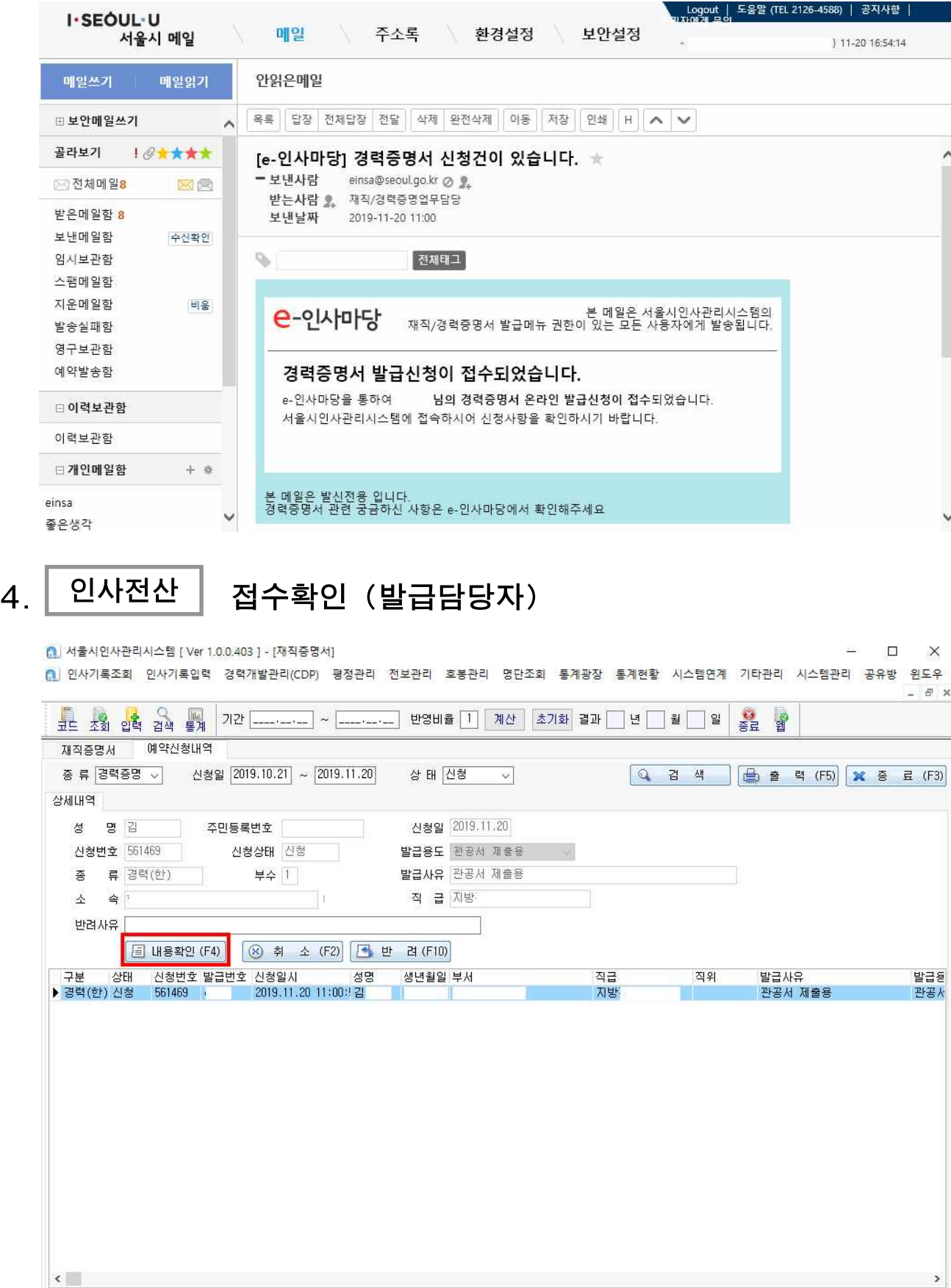

## 3. 이메일 발급신청 시 발급담당자에 메일 즉시 발송

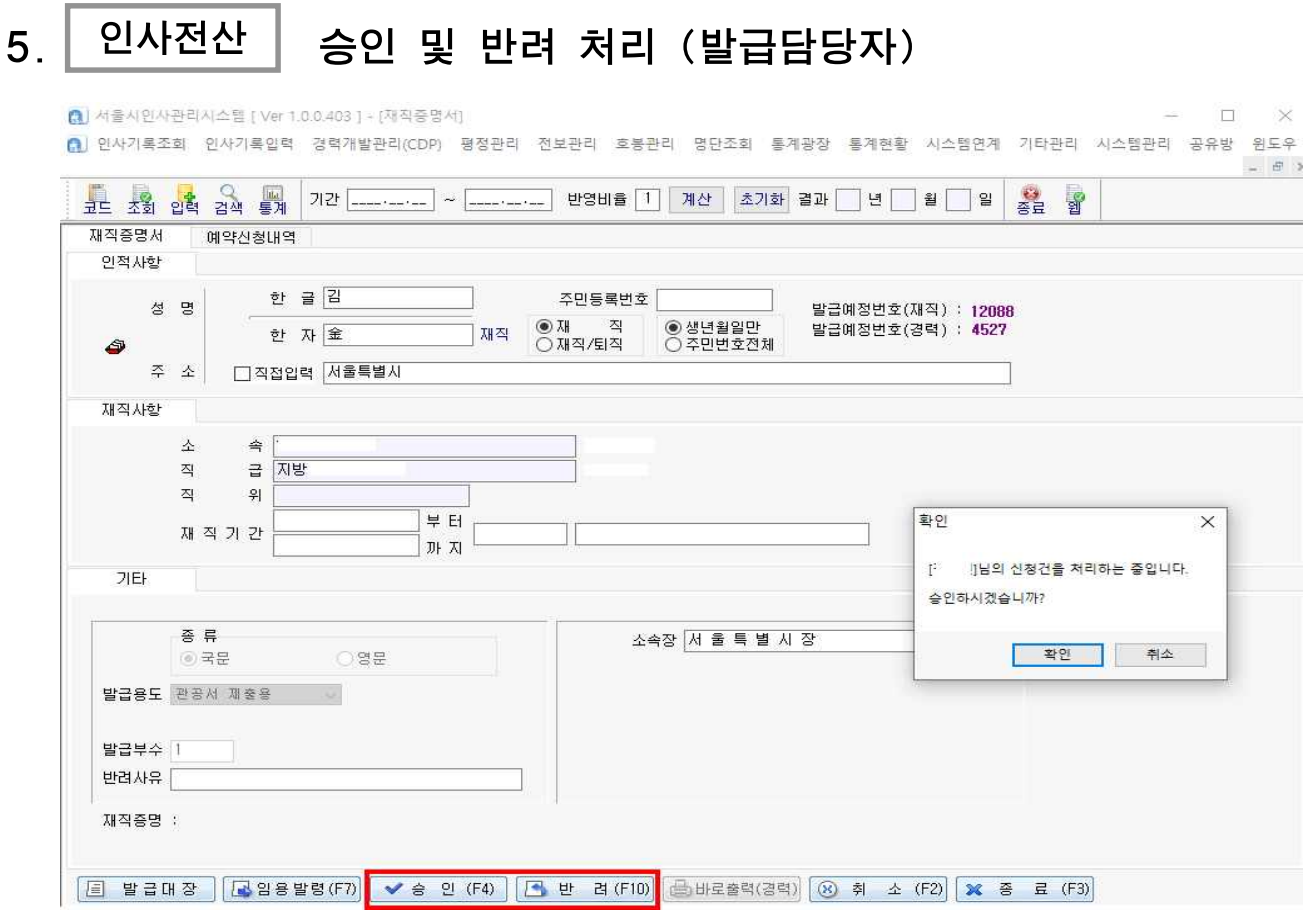

# 6. e-인사마당 신청확인 및 본인PC에서 발급하기

### $e$ -인사마당

홈 | 직원찾기

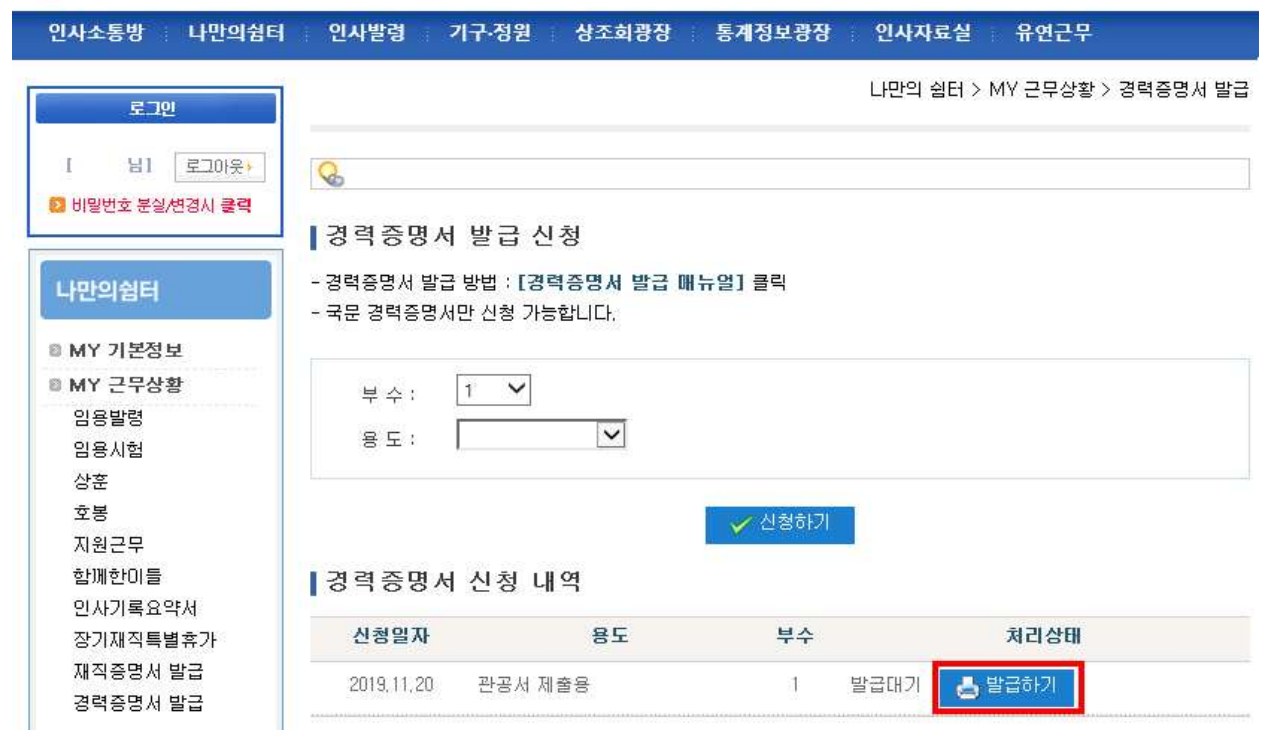

7. e-인사마당 인쇄테스트 및 문서출력

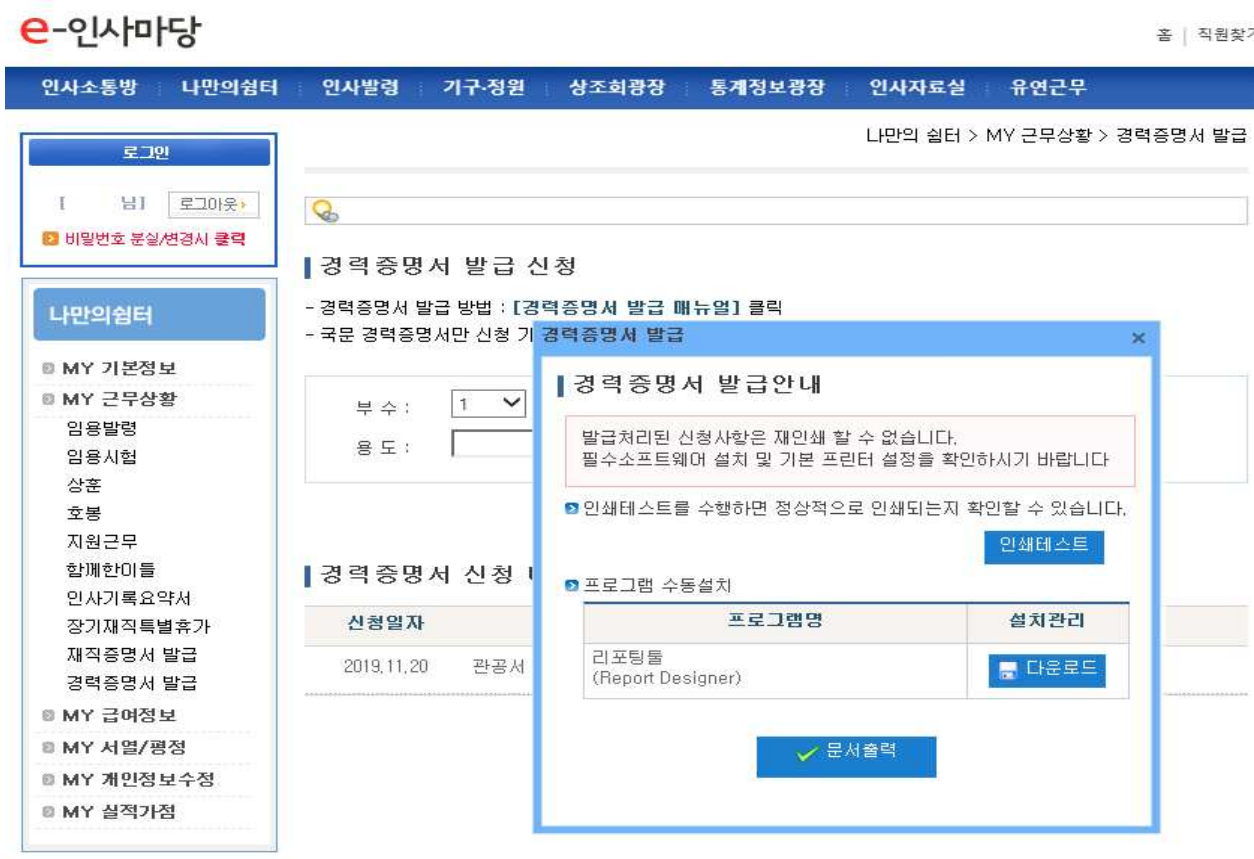

- (1) 문서출력 전에 인쇄테스트로 인쇄가 잘 되는지 확인
	- 만약 테스트 없이 문서출력을 하면 다시 처음부터 증명서를 신청해야 하므로 꼭 인쇄 테스트 후에 문서출력을 진행해야 함
- (2) 만약 인쇄테스트가 안되면 하단의 설명대로 설치를 진행
	- ① 프로그램 수동설치에서 리포팅툴 다운로드
	- ② 브라우저 모두 끄기
	- ③ 다운받은 리포팅툴 rdocx50\_pro.exe 파일 오른쪽 클릭 후 관리자 권한으로 실행하기
	- ④ 설치 중에 수정, 복구, 제거 옵션이 나올 경우 제거옵션을 선택하여 완전 삭제 후 다시 ③으로 돌아서 프로그램 설치
		- (설치 중에 팝업이 뜨는 경우 '모두 무시' 클릭)
- (3) 설치가 완료되었으면 e-인사마당 접속 후 다시 경력증명서 발급 메뉴로 가서 문서출력 클릭

온라인 경력증명서 발급(예)

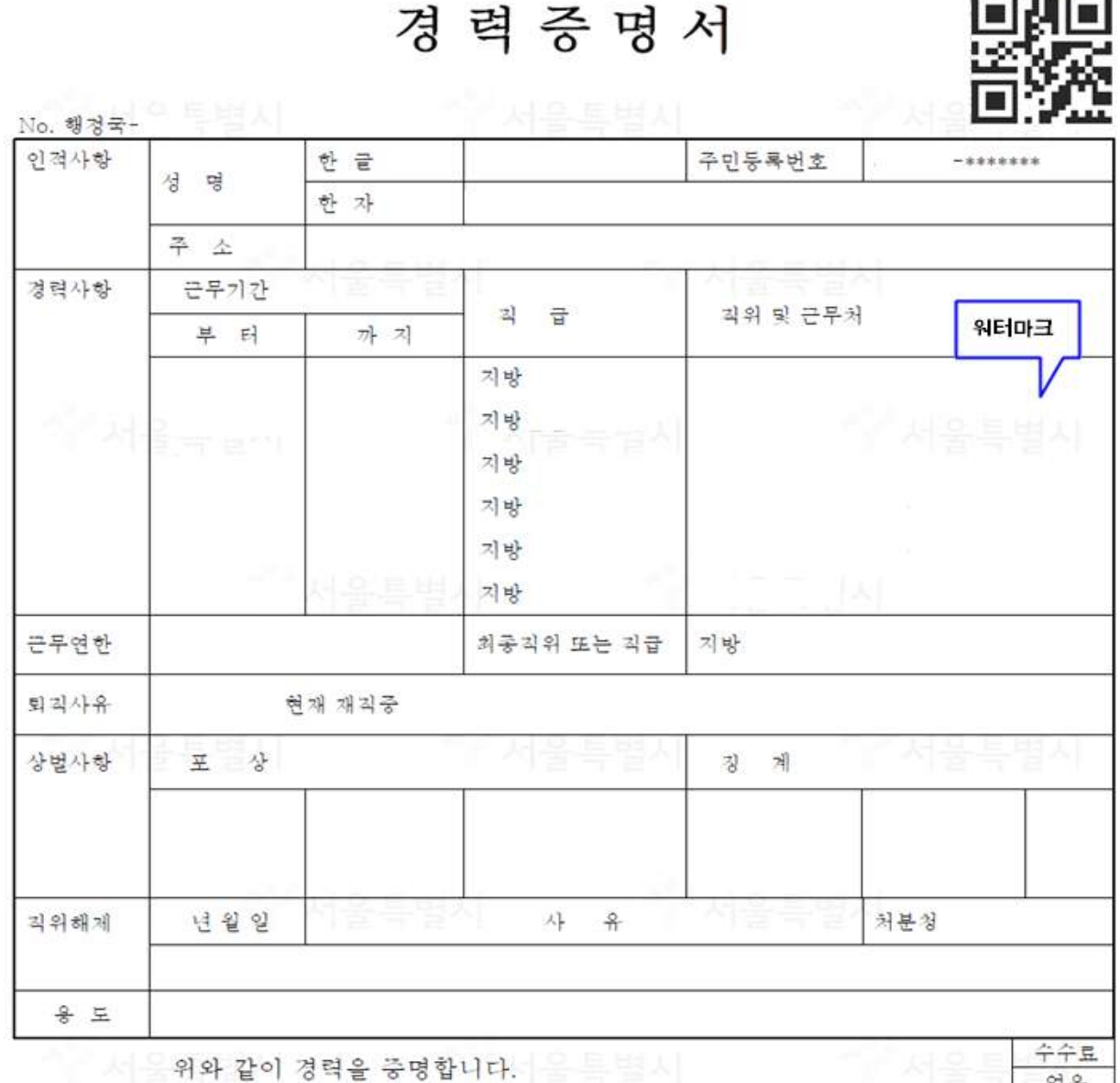

서울특별시장<br>서울특별시장

2019년11월14일

 $\begin{array}{c} \begin{array}{c} \text{if } \mathcal{A} \rightarrow \mathcal{A} \end{array} \end{array}$ 발 급 자 성명

QR Code

#### ※ QR코드로 진위여부 확인하기

(1) 플레이스토어(안드로이드), 앱스토어(아이폰)에서 [QR코드]로 앱을 검색하여 다운로드 후 실행

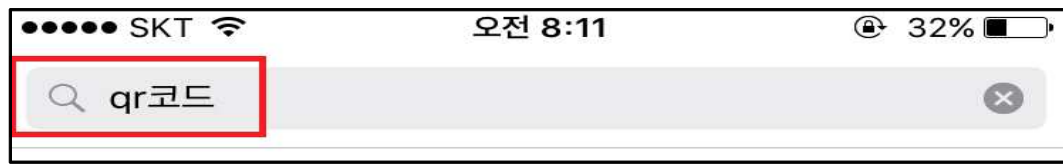

(2) [경력증명서 우측 상단의 QR코드]에 카메라를 적당하게 위치하면 자동으로 경력증명서 진위확인용 사이트로 이동

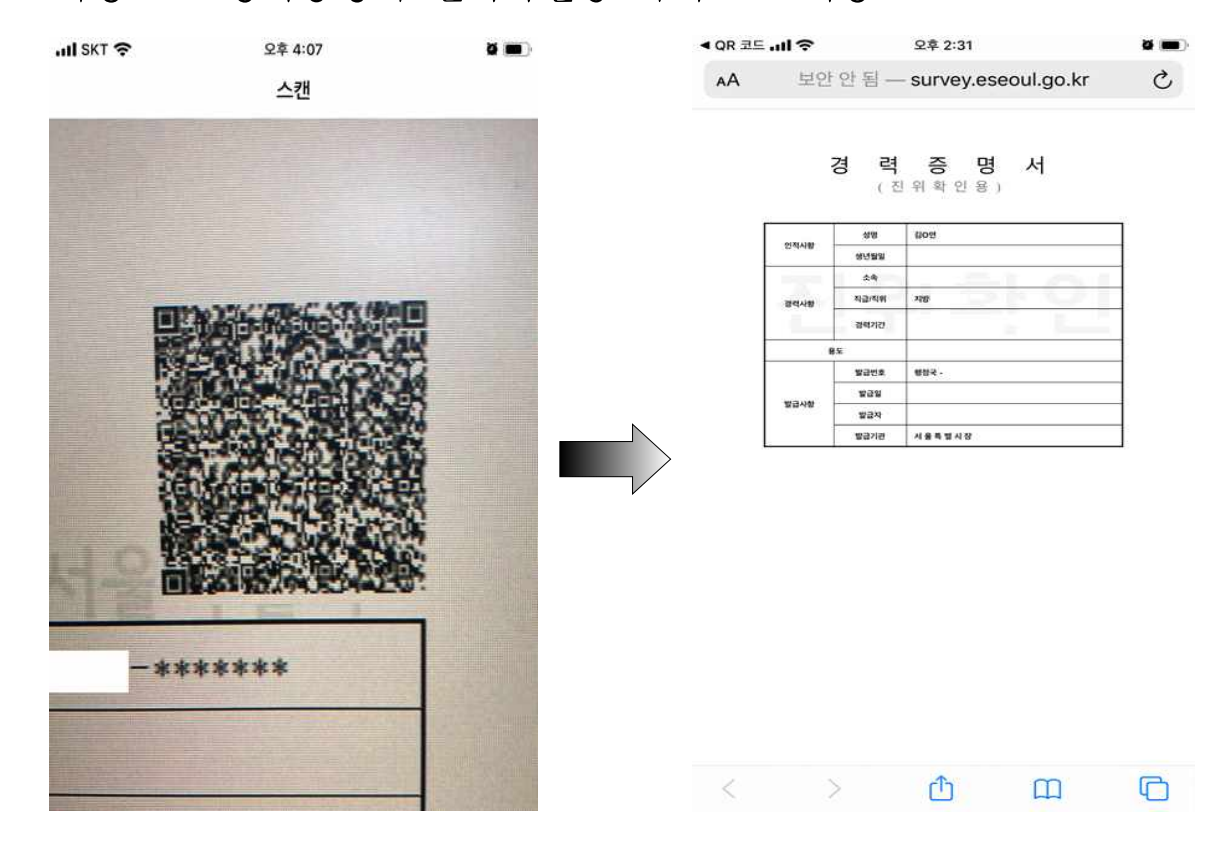